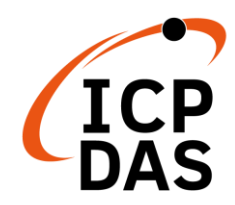

### **PMD Quick Start**

v1.3, Sep 2019

### **Supported Models**

- $\triangleright$  PMD-2201
- $\triangleright$  PMD-2206

 $\triangleright$  PMD-4201  $\triangleright$  PMD-4206

### **Technical Support**

- **PMD User Manual and Firmware:**
	- <http://pmms.icpdas.com/en/download.html>
	- [ftp://ftp.icpdas.com/pub/cd/pmd\\_cd/](ftp://ftp.icpdas.com/pub/cd/pmd_cd/)

### **PMD Official Website:**

- PMD-2201: [http://pmms.icpdas.com/en/PMD\\_2201.html](http://pmms.icpdas.com/en/PMD_2201.html)
- PMD-4201: [http://pmms.icpdas.com/en/PMD\\_4201.html](http://pmms.icpdas.com/en/PMD_4201.html)
- PMD-2206: [http://pmms.icpdas.com/en/PMD\\_2206.html](http://pmms.icpdas.com/en/PMD_2206.html)
- PMD-4206: [http://pmms.icpdas.com/en/PMD\\_4206.html](http://pmms.icpdas.com/en/PMD_4206.html)

### **What's in the box?**

The package includes the following items:

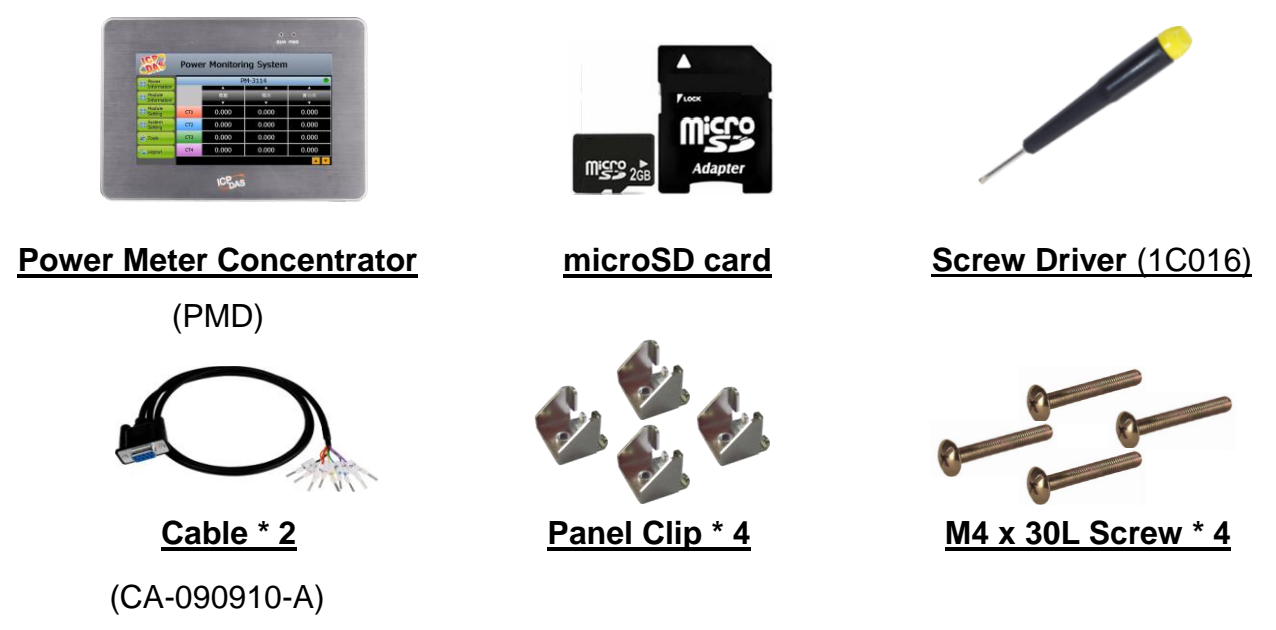

## **1 Mounting the Hardware**

The PMD can be mounted on a panel of maximum thickness 5 mm. Adequate access space can be available at the rear of the instrument panel for wiring and servicing purposes.

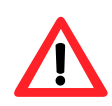

To ensure proper ventilation for your PMD, leave a minimum of 50 mm space between the top and bottom edges of the PMD and the enclosure panels.

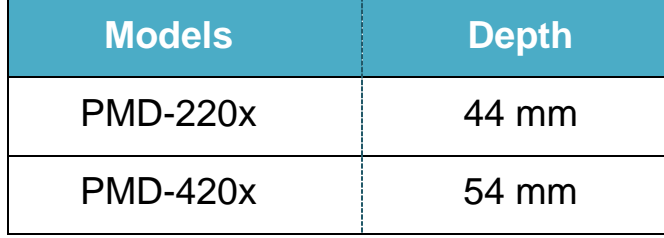

1) Prepare the panel and cut the hole to the specified size. The table below shows the dimension of the panel cut-out of PMD.

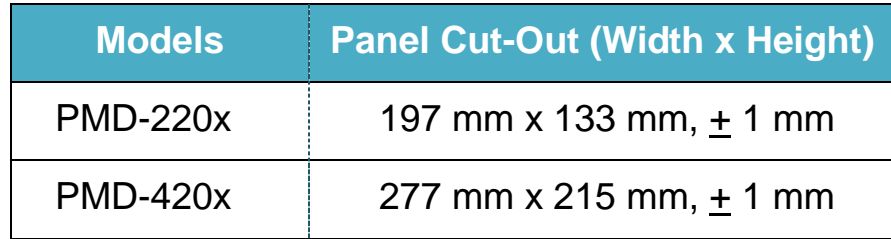

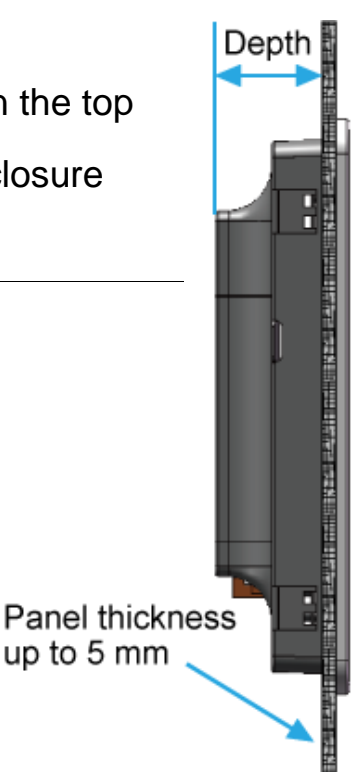

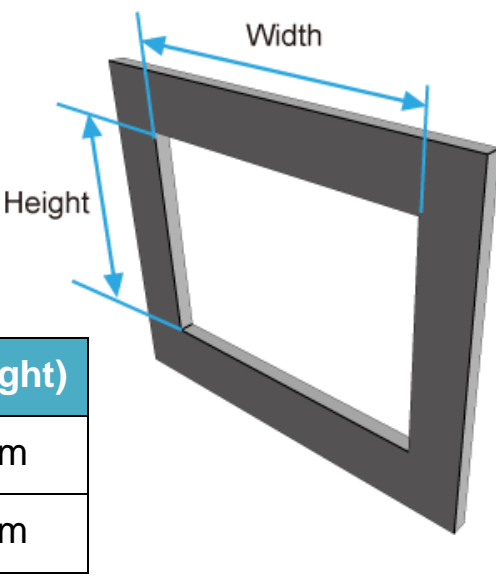

2) Attach the PMD to the cut-out hole.

3) Insert the panel mounting clips into the upper and lower ventilation holes.

4) Screw the panel mounting clips to the panel.

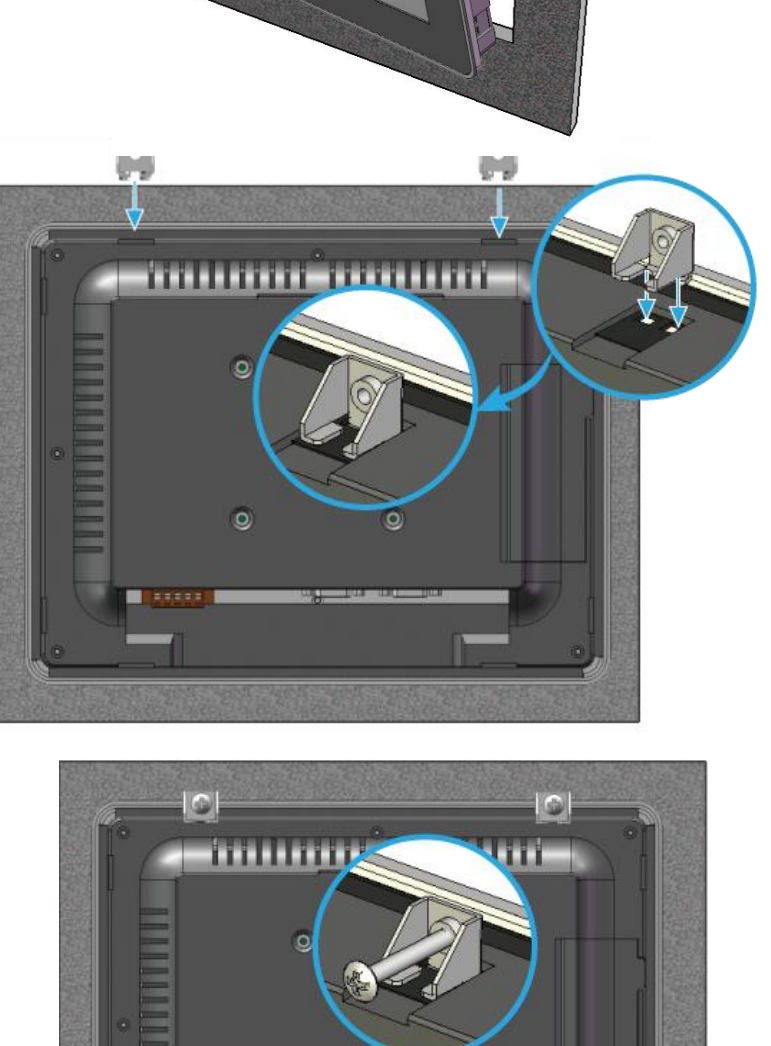

 $\circ$ 

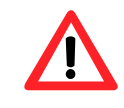

Recommended Screw Torque: 3.4 ~ 4.5 kgf-cm.

ö

# **2 Configuring the boot mode**

Before starting PMD at the first time, be sure that the rotary switch is placed in the "0" position.

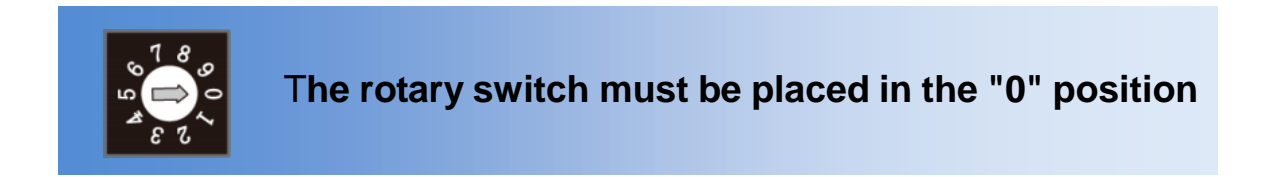

## **3 Connect to PC, Network and Power**

The PMD is equipped with an RJ-45 Ethernet port for connection to an Ethernet hub/switch and PC. You can also link directly the PMD to PC with an Ethernet cable.

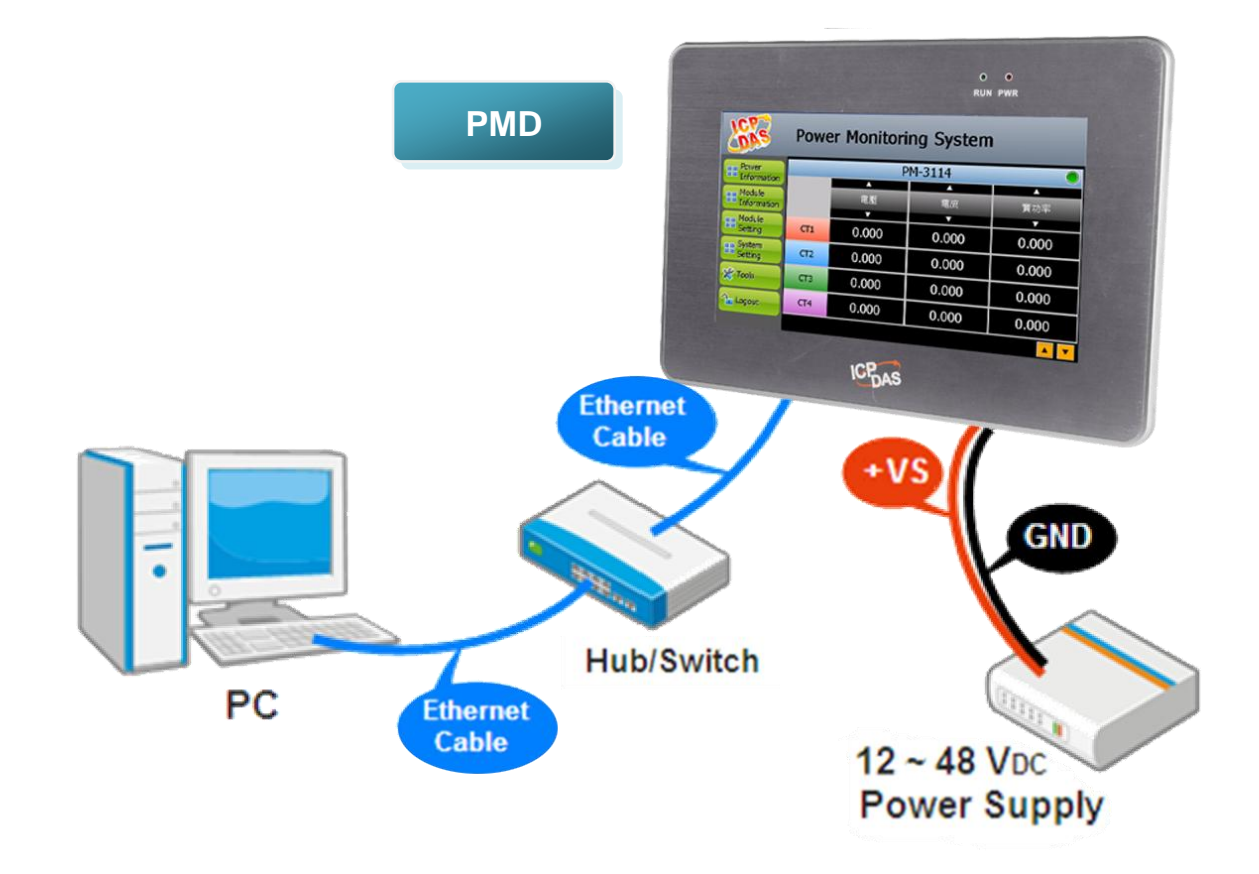

# **4 Assign a New IP to PMD**

The PMD is an Ethernet controller, which comes with a default IP setting. The factory default IP settings of LAN1 are as follows:

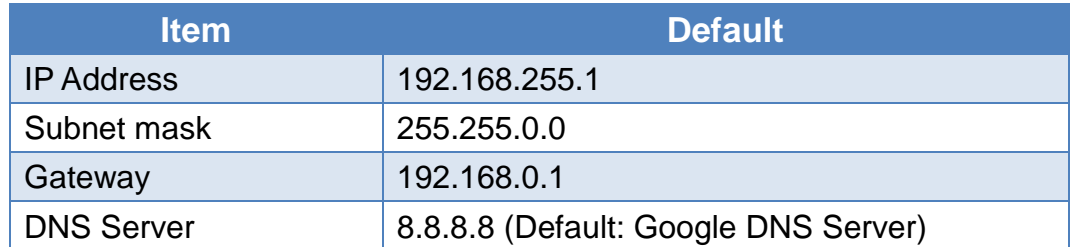

The user can modify the Network setting of PMD by two interfaces **(local side display interface and remote side Web page interface)**.

The Network setting steps of PMD are as below:

#### **1. Network setting by Local Side Display Interface**

Step1: Login PMD as the Administrator. Click the "System Setting" button.

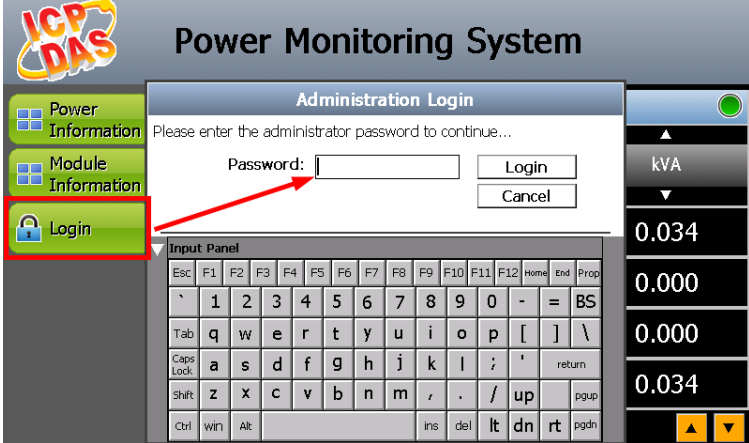

Step2: Click the "Network Setting" on the "System Setting" menu.

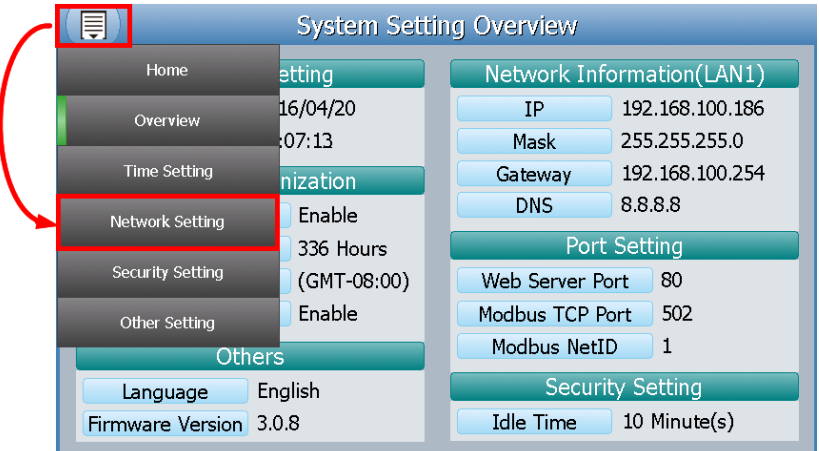

Step3: Modify the PMD network setting to fit current network environment.

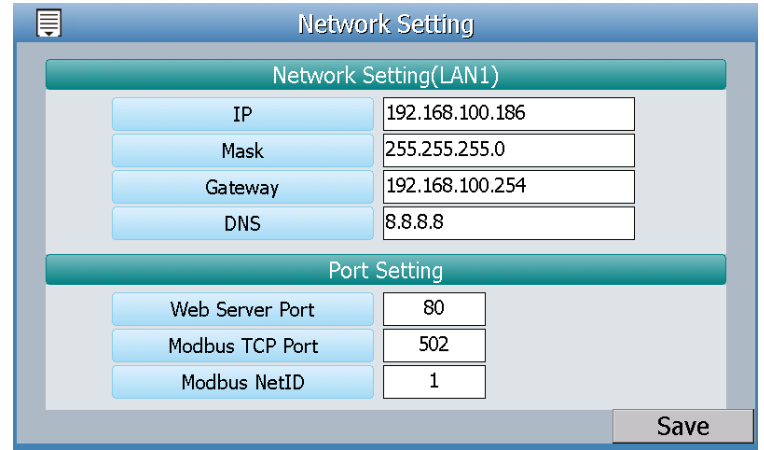

Step4: Clicking on the "Save" button to save the setting.

Now you can use the Browser to connect to the PMD's IP address to open the Web page of PMD.

#### **2. Network setting by Remote Side Web Page Interface**

- Step1: Change the PC's IP setting as following.
	- IP: 192.168.255.10
	- Subnet mask: 255.255.0.0
	- Gateway address: 192.168.0.1
- Step2: Make sure the PC and PMD(**LAN1**) is connecting through Ethernet.
- Step3: Open a PC side browser, and type in the URL address [\(http://192.168.255.1\)](http://192.168.255.1/) of the PMD to connect the Web Server in PMD.
- Step4: Use default Administrator password "**Admin**" to login the system.

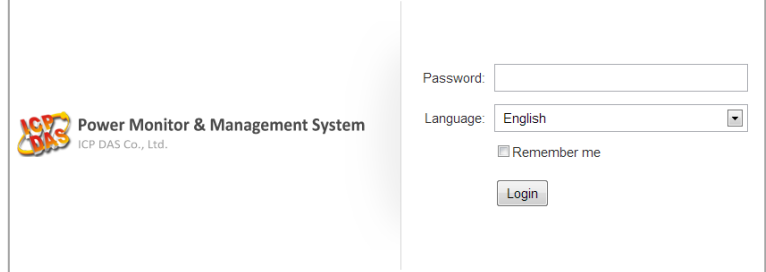

Step5: Please follow the sequence [System Setting]  $\rightarrow$  [Network Setting] → **[**Network Setting(**LAN1**)] to change the IP setting of PMD.

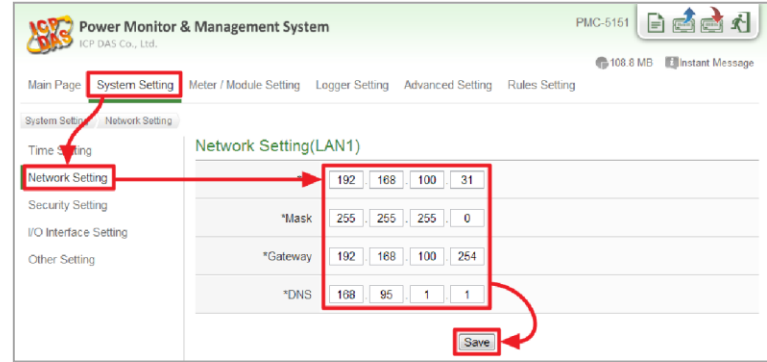

Step6: After complete the IP setting, please save it, and then the new IP setting will take effect.

## **5 Go to PMD Web Site for Power Management**

Please follow the steps below to build a power monitoring and management applications with ICP DAS PMD & Power Meter.

#### **Step 1: Open a browser, and type in the URL address of the PMD**

Open a browser and type in the URL address(The new IP setting) of the PMD in the address bar. Make sure the IP address is accurate.

#### **Step 2: Get on the PMD web site**

Get on the PMD web site. Complete the PMD setting in the order:  $[Login] \rightarrow [System Setting] \rightarrow [Meter/Module Setting] \rightarrow [Rule]$ Setting]  $\rightarrow$  [Save] for a power monitoring and management application.

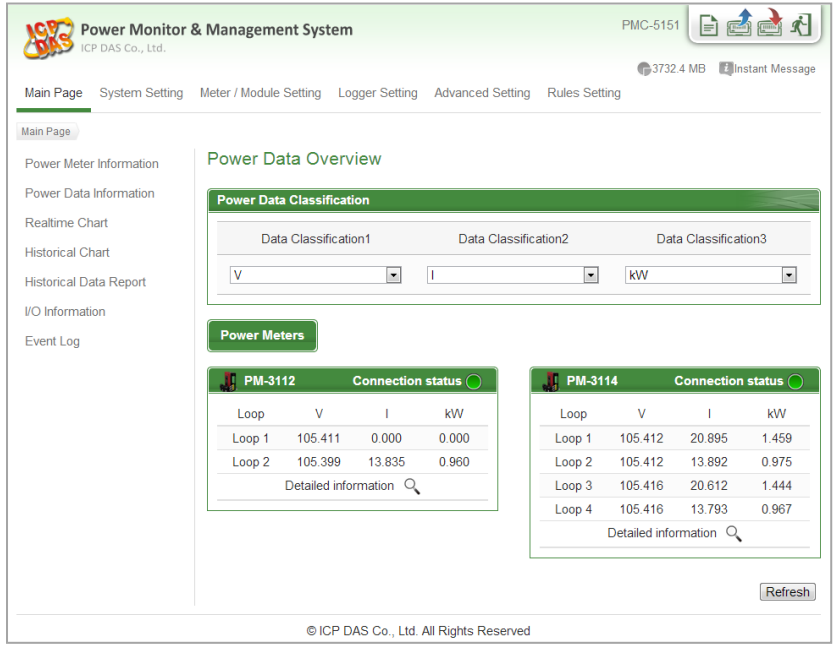

#### **Step 3: For more detail information, please refer to PMD User Manual**